# USING SPATIAL INFORMATION TO SUPPORT DECISIONS ON SAFEGUARDS AND MULTIPLE BENEFITS FOR REDD+

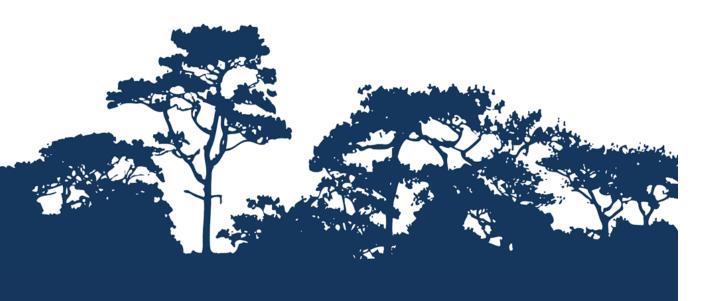

# STEP-BY-STEP TUTORIAL: EXTRACTING AND PROCESSING IUCN RED LIST SPECIES DATA USING A RASTER METHOD IN QGIS 2.4

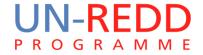

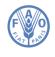

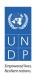

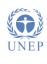

The UN-REDD Programme is the United Nations Collaborative initiative on Reducing Emissions from Deforestation and forest Degradation (REDD) in developing countries. The Programme was launched in September 2008 to assist developing countries prepare and implement national REDD+ strategies, and builds on the convening power and expertise of the Food and Agriculture Organization of the United Nations (FAO), the United Nations Development Programme (UNDP) and the United Nations Environment Programme (UNEP).

The United Nations Environment Programme World Conservation Monitoring Centre (UNEP-WCMC) is the specialist biodiversity assessment centre of the United Nations Environment Programme (UNEP), the world's foremost intergovernmental environmental organisation. The Centre has been in operation for over 30 years, combining scientific research with practical policy advice.

#### **Prepared by Corinna Ravilious**

Copyright: UNEP

**Copyright release:** This publication may be reproduced for educational or non-profit purposes without special permission, provided acknowledgement to the source is made. Re-use of any figures is subject to permission from the original rights holders. No use of this publication may be made for resale or any other commercial purpose without permission in writing from UNEP. Applications for permission, with a statement of purpose and extent of reproduction, should be sent to the Director, UNEP-WCMC, 219 Huntingdon Road, Cambridge, CB3 0DL, UK.

**Disclaimer:** The contents of this report do not necessarily reflect the views or policies of UNEP, contributory organisations or editors. The designations employed and the presentations of material in this report do not imply the expression of any opinion whatsoever on the part of UNEP or contributory organisations, editors or publishers concerning the legal status of any country, territory, city area or its authorities, or concerning the delimitation of its frontiers or boundaries or the designation of its name, frontiers or boundaries. The mention of a commercial entity or product in this publication does not imply endorsement by UNEP.

We welcome comments on any errors or issues. Should readers wish to comment on this document, they are encouraged to get in touch via: <a href="mailto:ccb@unep-wcmc.org">ccb@unep-wcmc.org</a>.

**Citation:** Ravilious, C. (2015) Using spatial information to support decisions on safeguards and multiple benefits for REDD+. Step-by-step tutorial: Extracting and processing IUCN Red List species data using a raster method in QGIS 2.4. Prepared on behalf of the UN-REDD Programme. UNEP World Conservation Monitoring Centre, Cambridge, UK.

**Acknowledgements:** With thanks to support provided by IUCN.

These training materials have been produced from materials generated for working sessions held in various countries to aid the production of multiple benefits maps to inform REDD+ planning and safeguards policies using open source GIS software.

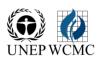

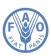

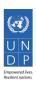

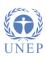

# **Contents**

| 1.    | Introduction                                                            | 4  |
|-------|-------------------------------------------------------------------------|----|
| 2.    | Using IUCN red list species data and generating species richness maps   | 4  |
| 2.1.  | Selecting and downloading species data from the IUCN Red List website   | 4  |
| 2.2.  | Searching for non-spatial data                                          | 4  |
| 2.3.  | Save the search and exporting to CSV format                             | 6  |
| 2.4.  | Download the IUCN Red List spatial data layers                          | 8  |
| 2.5.  | Format species CSV file in preparation for joining to the spatial data  | 9  |
| 2.6.  | Prepare SQL query for selecting species of interest                     | 11 |
| 2.7.  | Use SQL query to select species of interest from spatial dataset        | 12 |
| 2.8.  | From the previous selection select out the current native species range | 15 |
| 2.9.  | From the previous selection select out terrestrial species ranges       | 16 |
| 2.10. | Split the the final subset IUCN dataset into separate files by species  | 17 |
| 2.11. | Create Raster for Area of interest with all pixels having value of 1    | 18 |
| 2.12. | Batch clip Area of Interest Raster with Each Species Range              | 21 |
| 2.13. | Extend extent in species raster to Area of Interest Raster              | 24 |
| 2.14. | Batch Reclassify nodata values of 129 to 0                              | 27 |
| 2 15  | Create Species Richness Raster                                          | 28 |

#### 1. Introduction

REDD+ has the potential to deliver multiple benefits beyond carbon. For example, it can promote biodiversity conservation and secure ecosystem services from forests such as water regulation, erosion control and non-timber forest products. Some of the potential benefits from REDD+, such as biodiversity conservation, can be enhanced through identifying areas where REDD+ actions might have the greatest impact using spatial analysis.

Open Source GIS software can be used to undertake spatial analysis of datasets of relevance to multiple benefits and environmental safeguards for REDD+. Open-source software is released under a license that allow software to be freely used, modified, and shared (<a href="http://opensource.org/licenses">http://opensource.org/licenses</a>). Open Source GIS software can be used to undertake spatial analysis of datasets of relevance to multiple benefits and environmental safeguards for REDD+. Open-source software is released under a license that allow software to be freely used, modified, and shared (<a href="http://opensource.org/licenses">http://opensource.org/licenses</a>). Therefore, using open source software has great potential in building sustainable capacity and critical mass of experts with limited financial resources.

The following materials have been produced using a Live Linux USB key; a consistent, portable and efficient computing environment. The Live Linux distribution used here is the Open Foris Xubuntu Live (www.openforis.org/wiki), which is a customized version of the lightweight Xubuntu Linux distribution (www.xubuntu.org) with pre-installed GIS, image processing and other open source software. Using this kind of lightweight, pre-configured and standardized computing environment can be particularly useful during training sessions with various hardware. Instructions remain the same for the windows environment although the screen illustrations may have minor differences in their appearance.

This tutorial demonstrates how a species richness grid could be created using species range data from the IUCN Red List (IUCN, 2013). It provides full instructions of how to select and analyze and export information from the non-spatial species data on the IUCN Red List website and how to further analyze the information along- side the IUCN spatial data using QGIS, an open-source desktop GIS software.

#### 2. Using IUCN Red List species data and generating species richness maps

# 2.1. Selecting and downloading species data from the IUCN Red List website

The IUCN Red List of Threatened Species website allows users to search for and extract tabular information (in comma separated values (CSV) file format) on the status of threatened species. The website provides a user friendly interface and gives the user flexibility to customize searches based on a range of criteria. Users must register with the website to save and export customized searches.

#### 2.2. Searching for non-spatial data

Open a web browser and go to the IUCN Red List website at <a href="http://www.iucnredlist.org/">http://www.iucnredlist.org/</a>.

This search below is an EXAMPLE search for Mammals with threat status of Critically Endangered (CR) and Endangered (EN).

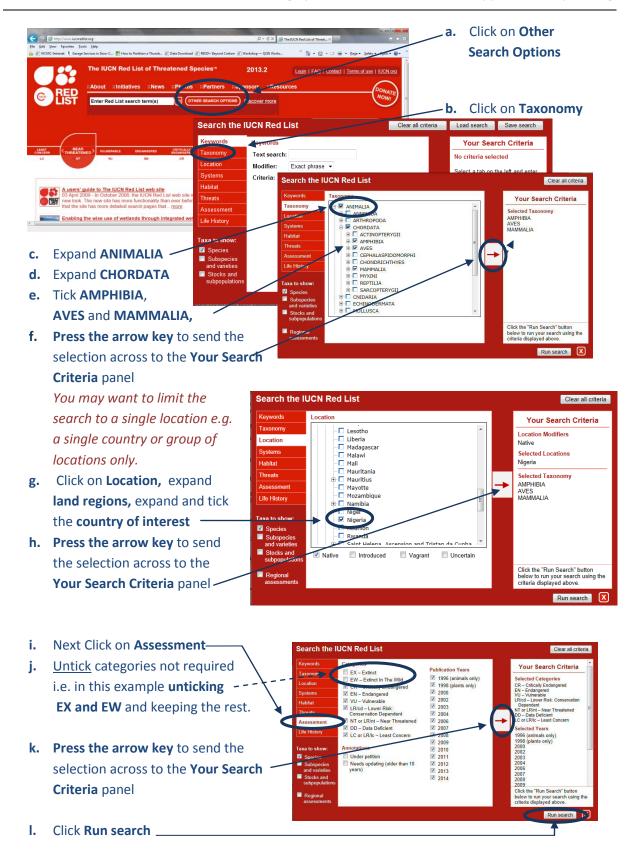

This search will result in a list of species within the AMPHIBIA, AVES and MAMMALIA taxonomic groups that have critically endangered, Endangered, Vulnerable, Lower Risk: Conservation Dependent, Near Threatened, Data Deficient or Least Concern Red List status. The search will produce in a list of species containing and additional attribute data, including the threat status of each of the species.

There are other criteria that you may want to include. For example, to limit the search to species dependent upon a particular habitat type you would click on Habitat, the expand and tick the relevant habitat type and send that across to the search criteria panel.

#### 2.3. Save the search and exporting to CSV format

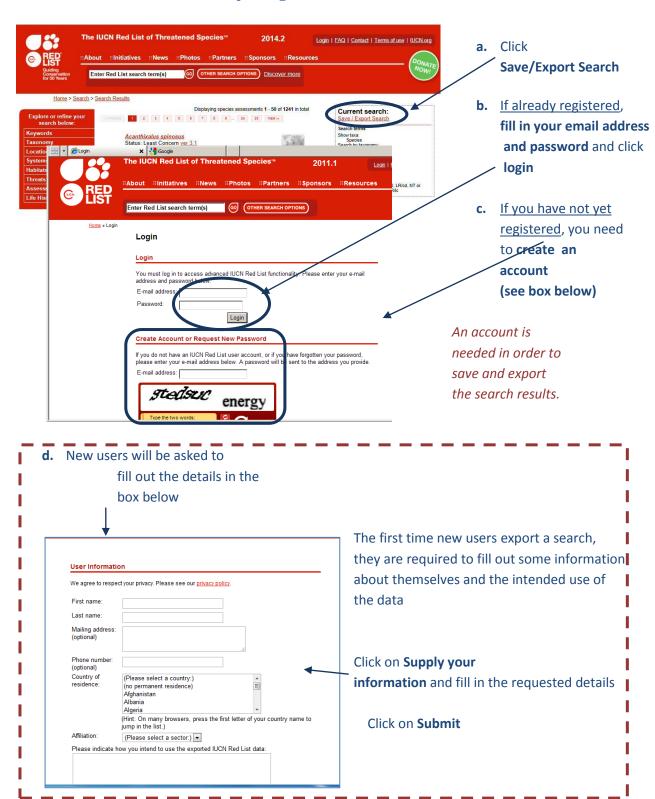

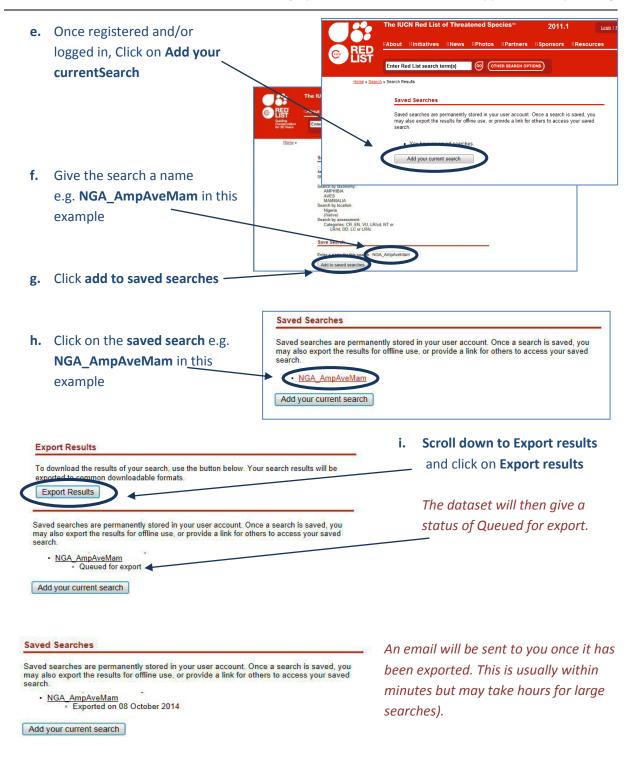

j. Refresh the browser to see the status change to show the export is complete or if it is taking a long time log out and once the email has been received, log back in to the Red List website and click on the My Downloads Tab to get back to your saved searches.

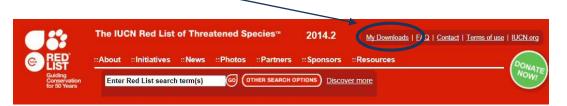

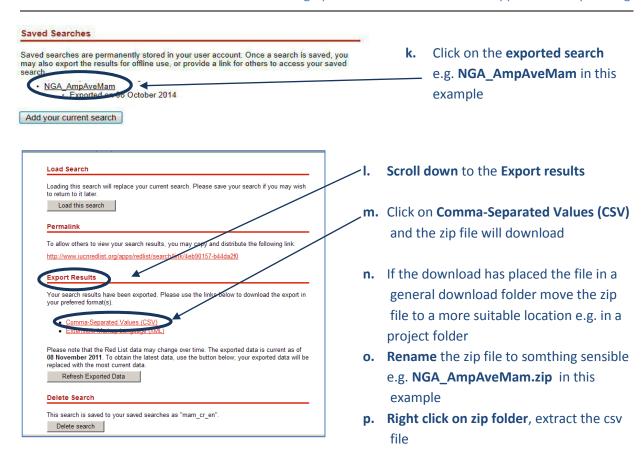

q. Rename the csv file e.g. NGA\_AmpAveMam.csv in this example

#### 2.4. Download the IUCN Red List spatial data layers

The next steps are for downloading spatial data. It is only possible to download the whole global dataset. It is not possible to filter by county prior to download. It is important to note that some of the spatial datasets are very large. If you have received the spatial data directly from IUCN you can skip this section.

a. Open a web browser and go to the IUCN Red List website at <a href="http://www.iucnredlist.org/">http://www.iucnredlist.org/</a>

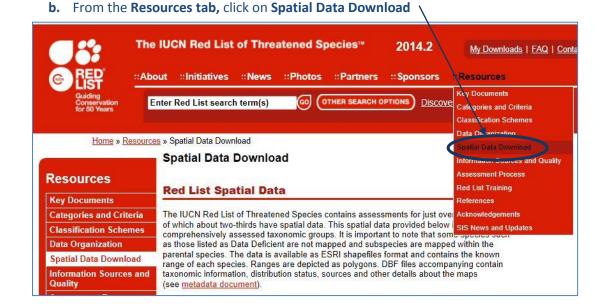

8

c. Scroll down on the Spatial Data page to the Datasets table

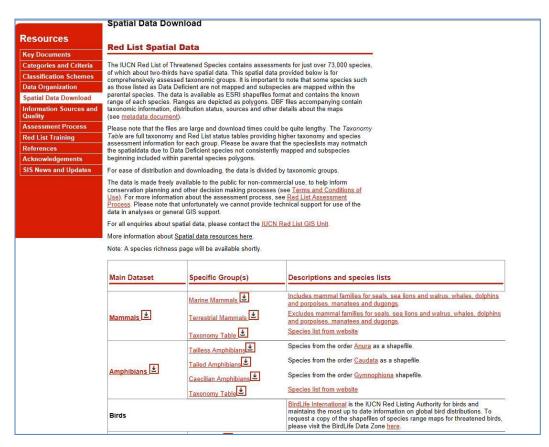

- d. Click the links to navigate to each dataset and download the following global datasets:
  - Mammals
  - Amphibians
  - Birds (via the link to the BirdLife Data Zone)

(Leave Reptiles for now as assessment is not yet complete for all species)

These files are all stored in geographic coordinate system (EPSG: 4326). Be aware the files are very large and will take some time to download.

Note: If you have received the spatial data directly from IUCN they may have delivered as a single geodatabase containing all taxa in a single feature class rather than as separate files.

# 2.5. Format species CSV file in preparation for joining to the spatial data

a. Open the 'exported search' results csv file (that was downloaded in section 2.3 step m) e.g. NGA\_AmpAveMam.CSV in this example. Open the file Excel (or if using completely open source software in Gnumeric or Libre Office Calc) (The Screengrab examples below use Excel.

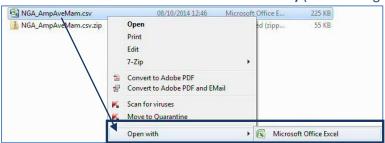

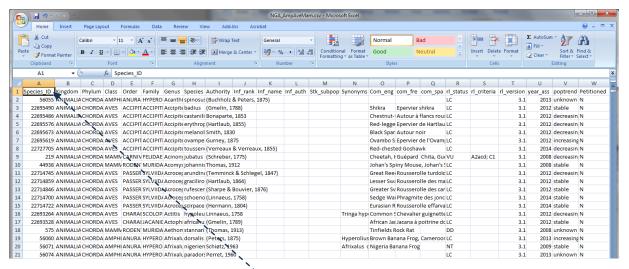

b. Scroll along the **column headings** of the table. Some will need to be changed as GIS software such as QGIS will not accept them. **Change the ones listed below in red** 

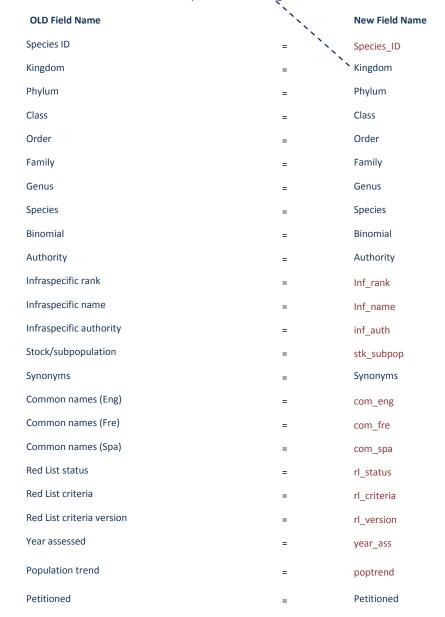

c. Click **File>>Save** to save the file (keeping the file format as csv). If it asks if you want to keep the file in this format **click yes** 

Keep the CSV file open as it will be used in section 2.6 where we will use the 'species\_id' column to prepare an SQL query to be used in QGIS.

d. Open a text editor and create a new file empty csv file and add the following text to correspond to the data types of each of the columns in the .csv file. e.g. the Species\_ID column should contain integer values

"integer", "string", "string", "stri

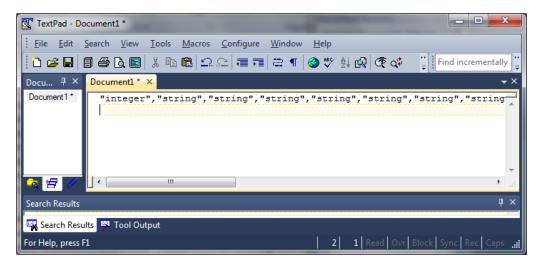

These are the data types for each of the fields in the species csv file.

e. Save the file with the same name and in the same folder as the species csv file but with the a .csvt ending e.g. NGA\_AmpAveMam.csvt in this example

This will ensure that when the file is opened later in QGIS that the numeric (Integer) fields are read with the correct data type, otherwise QGIS will default to making all the fields text (string).

#### 2.6. Prepare SQL query for selecting species of interest

The next steps will prepare an SQL query which will be used QGIS to select out the polygons from the large spatial dataset which are in the species list. This method is being used rather than using a 'join' to join the species list to the spatial data because the join function often fails or causes errors on this very large spatial dataset.

a. Go back to the 'species list csv file. e.g. NGA\_AmpAveMam.CSVThen copy and paste the Species\_ID column into column B a new excel worksheet

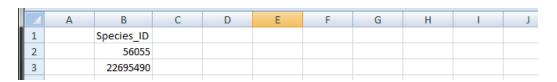

- **b.** In **row 2** of **column A** type **"id\_no"** =a (make sure you put a space after the equals sign as this is important for the SQL syntax we are creating
- c. In row2 of column C type a OR (this time make sure you put a space before the OR as this is important for the SQL syntax we are creating)
- d. In row 2 of column D type =A2&B2&C2
- e. Next fill Columns A, B, C and D by double clicking on the bottom right hand corner of each cell in row 2
- f. Delete the entire first row so that the file now looks similar to the illustration below

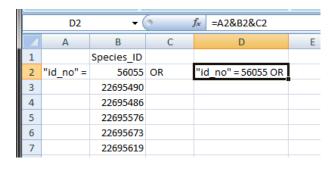

| D1 ▼ ( f <sub>x</sub> =A1&B1&C1 |           |          |    |                       |   |  |
|---------------------------------|-----------|----------|----|-----------------------|---|--|
|                                 | Α         | В        | С  | D                     | Е |  |
| 1                               | "id_no" = | 56055    | OR | "id_no" = 56055 OR    |   |  |
| 2                               | "id_no" = | 22695490 | OR | "id_no" = 22695490 OR |   |  |
| 3                               | "id_no" = | 22695486 | OR | "id_no" = 22695486 OR |   |  |
| 4                               | "id_no" = | 22695576 | OR | "id_no" = 22695576 OR |   |  |
| 5                               | "id_no" = | 22695673 | OR | "id_no" = 22695673 OR |   |  |
| 6                               | "id_no" = | 22695619 | OR | "id_no" = 22695619 OR |   |  |
| 7                               | "id_no" = | 22727705 | OR | "id_no" = 22727705 OR |   |  |
| 8                               | "id no" = | 219      | OR | "id no" = 219 OR      |   |  |

g. Save the worksheet for later to a new file e.g. in this example called formatted\_for\_SQL\_query.xlsx and close

#### 2.7. Use SQL query to select species of interest from spatial dataset

The next section prepares the spatial data ready for analysis. The IUCN spatial dataset is a complex dataset as it contains many overlapping polygons for each species for the entire world. Even subsetting the dataset for your area of interest can be problematic so these set of instructions are important steps to make sure the analysis runs as smoothly as possible and to reduce the risk of errors in processing.

- a. Open QGIS
- b. Add in the IUCN Species spatial dataset(s) (the data are in geographic coordinate system (i.e. EPSG:4326)
- Untick the dataset in the table of contents to stop it drawing

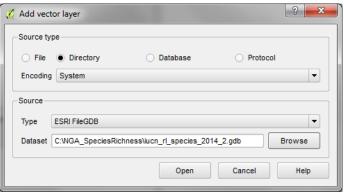

- **d.** Add in a polygon dataset of the area of interest (e.g. country boundary). e.g. in this example **nga\_border\_dd.shp.** Make sure the dataset is in geographic coordinate system (i.e. EPSG:4326) to match the coordinate system of the IUCN spatial data
- **e. Click** on the IUCN spatial dataset in the table of contents to make it the active layer e.g. in this example **iucn\_rl\_species\_2014\_2\_no\_sens**

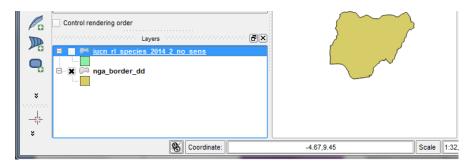

f. Right click on the IUCN spatial dataset and Click Filter

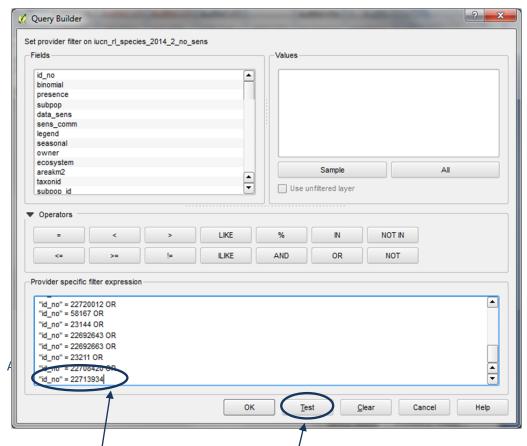

g. A Query window appears. Copy and paste into the Query window the SQL query that you created earlier. This will select out only those species present in the exported species list

h. Remove the OR from the last row and click Test to check you got the syntax correct. This may take 5 - 10 minutes or longer depending on how many records are being selected. If correct it should return the number of rows selected

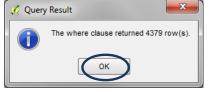

Note: This number does not equate to the number of species but to the number of polygons so you cannot use this to check that the number of species it has selected is correct.

- i. Click OK to close the Query Result window
- Click OK to apply the filter to the IUCN spatial dataset and close the Query Builder window.
- k. To see that the dataset now only shows the filtered records right click on the IUCN spatial dataset and click on Open Attribute table

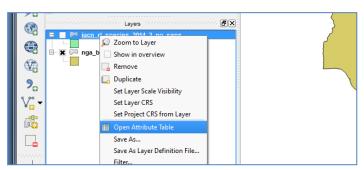

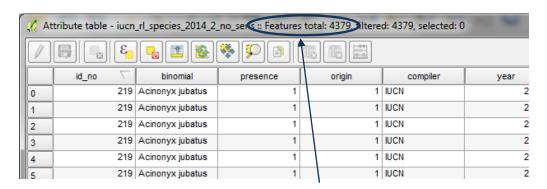

Note the attribute table shows only the records filtered by the SQL query.

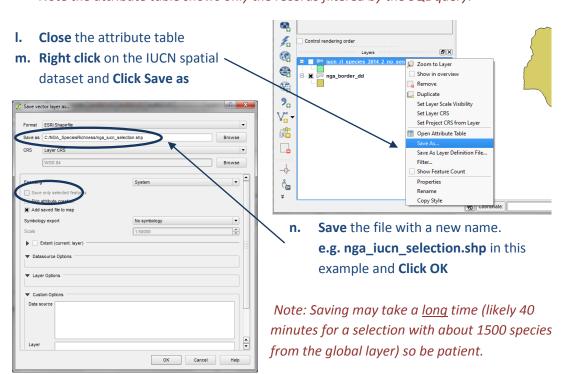

o. Right click and Remove the IUCN spatial dataset in the table of contents e.g. in this example remove iucn\_rl\_species\_2014\_2\_no\_sens

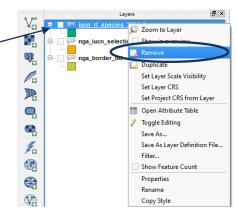

#### 2.8. From the previous selection select out the current native species range

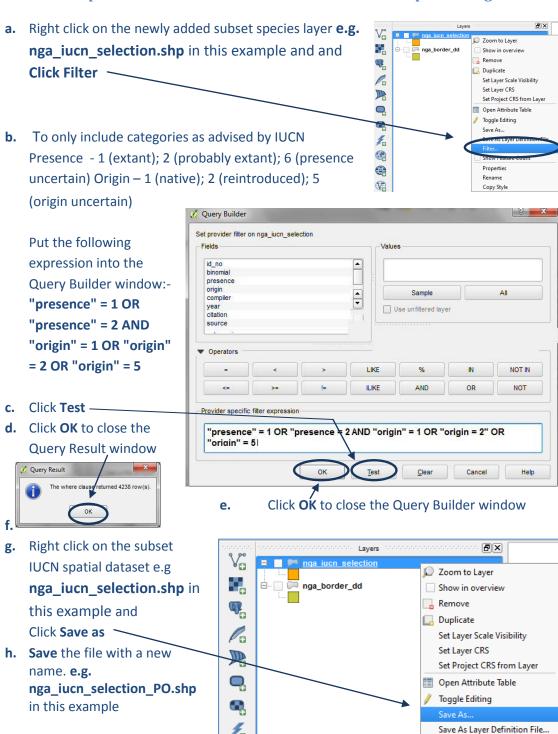

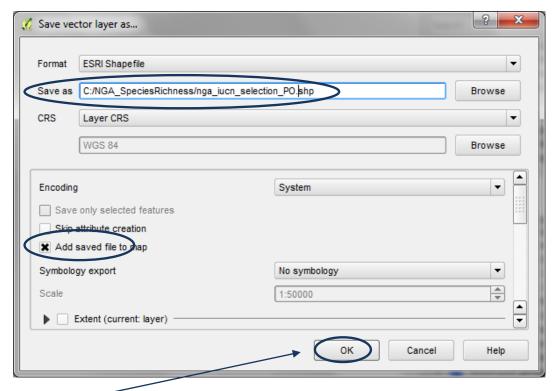

i. Click OK

# 2.9. From the previous selection select out terrestrial species ranges

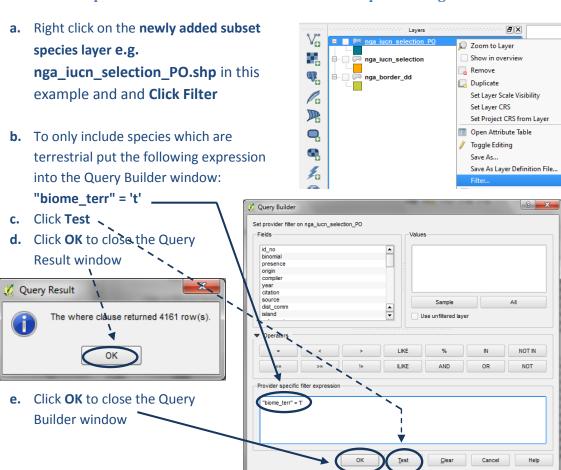

**f.** Right click on the subset IUCN spatial dataset e.g **nga\_iucn\_selection\_PO.shp** in this example and Click **Save as** 

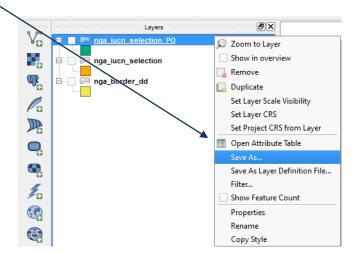

g. Save the file with a new name. e.g. nga\_iucn\_selection\_PO\_T.shp in this example

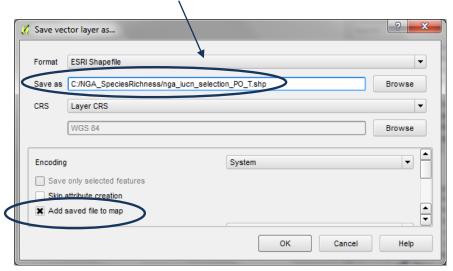

# 2.10. Split the the final subset IUCN dataset into separate files by species

Vector Raster Database Web a. From the Vector menu >> Data Buffer by Percentage management tools >> Split vector Coordinate Capture layer Dxf2Shp GPS Group Stats OpenStreetMap Road graph Spatial Query Split Layers By Field Table Manager Topology Checker Analysis Tools Research Tools Geoprocessing Tools Geometry Tools Data Management Tools Define current projection 🐶 Join attributes by location Split vector layer Merge shapefiles to one Create spatial index

b. Under input vector layer choose 8 Split vector layer the name of the species range file you want to split. e.g. in this nga\_iucn\_selection\_PO\_T example Unique ID field nga\_iucn\_selection\_PO\_T.shp id\_no • Output folder c. Under unique ID field choose the SpeciesRichness/nga\_iucn\_selection\_PO\_T\_splits field to base the split on. Select id no, this contains a unique ID for each species. 0% OK Close d. Select an output folder for the split species range files. e.g. in this example C:\NGA\_SpeciesRichness\nga\_iucn\_selection\_PO\_T\_splits

#### 2.11. Create Raster for Area of interest with all pixels having value of 1

e. Click OK -

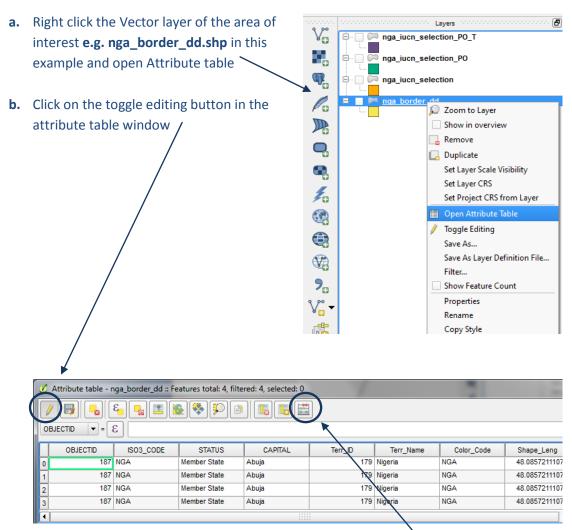

c. The calculator button becomes active. Click on the Calculator button

d. Create a new field called ID (in this example) of type integer and calculate all the values in that field as 1 ? X Field calculator Only update 0 selected eatures x Greate a new field Update existing field utput field name ID OBJECTID Output field type | Whole number (integer) Output field width 10 💠 Precision 0 Function list Selected function help Search Operators ٠ ⊕ Math ⊕ Conversions ⊕ Date and Time ⊕ String ▼ Operators ^ + Ш Expression 1 Output preview: OK Cancel Help

e. An ID field is added to the table. Click the toggle editing button to stop editing

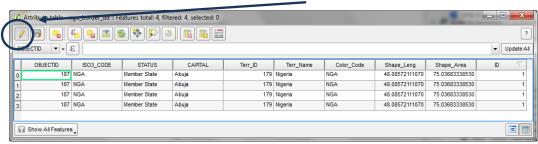

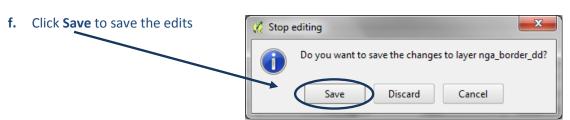

g. In the Processing Toolbox, search for the SAGA - shapes to Grid tool

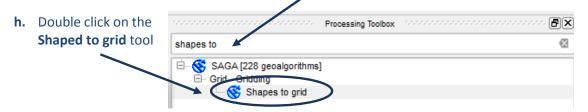

- i. Set the Shapes to the Area of Interest shapefile
- j. Set the attribute to use for the grid values as ID (i.e. all the grid values will be 1)
- k. Set the Preferred Target Grid Type to Integer (1 byte)
- I. Set the cellsize in decimal degrees e.g. in this example 0.008333 (equivalent to 1km)

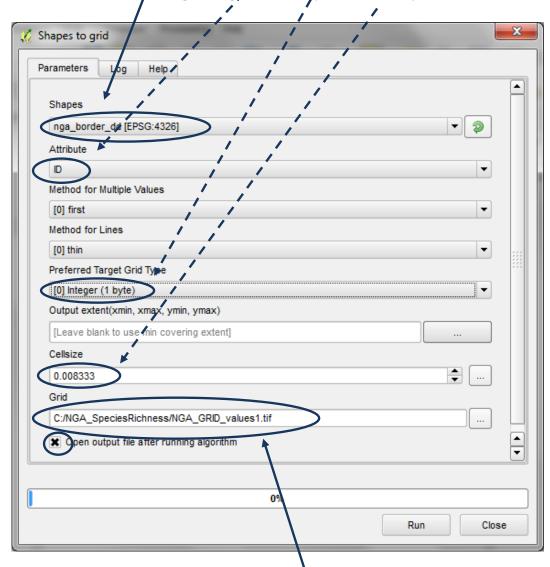

- m. Give the output Grid a new name and save in .tif format e.g. in this exampleC:\NGA\_SpeciesRichness\NGA\_GRID\_values1.tif
- Once run click Close to close the dialogue box. It appears as Grid in the table of contents.
   All values are 1 and no data is value 129
- o. Right click on Grid and rename it AOI (for area of interest)

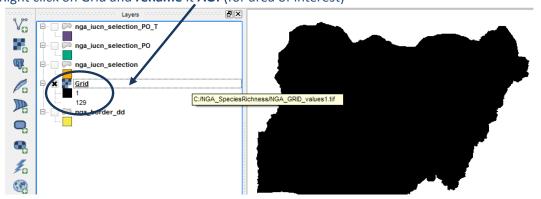

# 2.12. Batch clip Area of Interest Raster with Each Species Range

a. In the Processing Toolbox search for the SAGA tool Clip grid with polygon

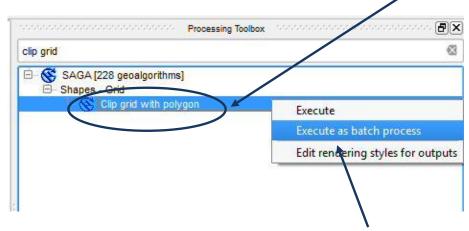

b. Right click on the Clip grid with polygon tool and Execute as batch process

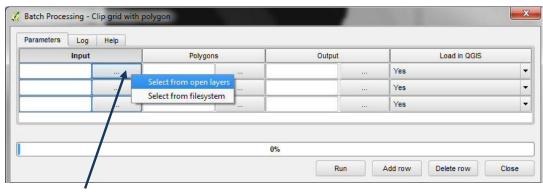

- **c.** Click on the ... in the first row of the input column and **select from open layers**
- d. Select AOI (i.e.the grid of the area of interest where all cells contain the value of 1)
- e. Click OK

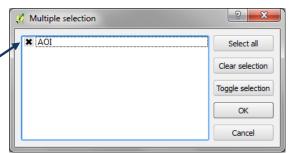

f. Click on the ... in the first row of the Polygons column and select from file system

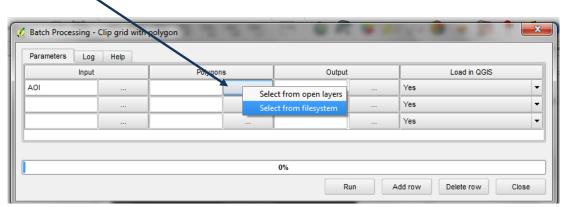

g. Navigate to the folder containing the split up shapefiles, change the type shp and hold down the shift key and select all the species files. e.g. in the folder
C:\NGA\_SpeciesRichness\nga\_iucn\_se\_ection\_PO\_T\_splits in this example

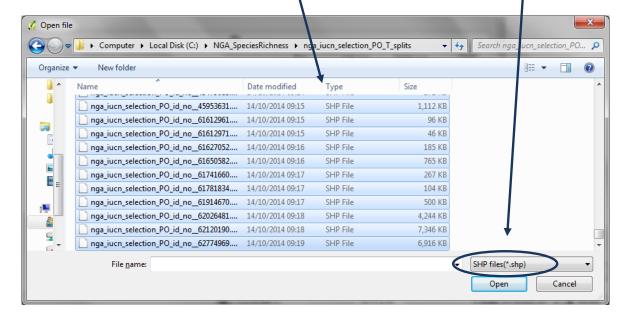

A single row per species file is added for the batch process

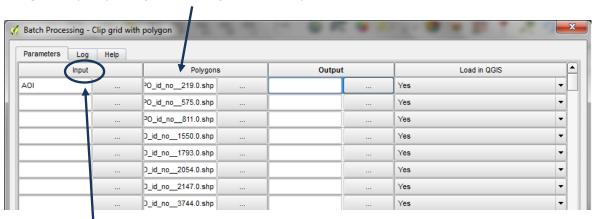

h. Double click on the Input heading to auto populate the AOI down the input column

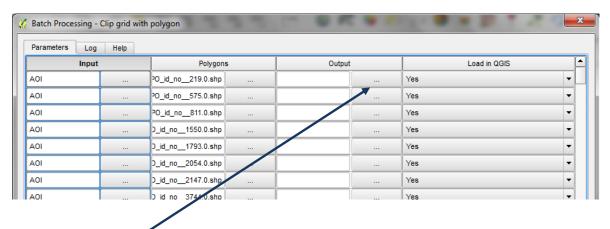

i. Click on the ... in the first row of the Output column and select from file system

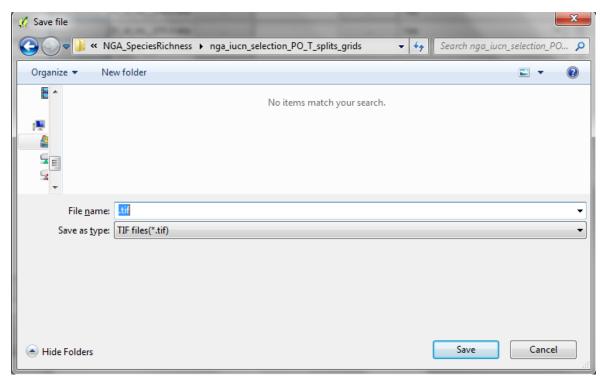

- j. Create a new folder to put the output species rasters e.g. in this exampleC:\NGA\_SpeciesRichness\nga\_iucn\_selection\_PO\_T\_splits\_grids
- k. In the file name box put .tif
- I. In the Save as type box pick Tif files(.tif)
- m. Click Save
- n. In the Autofill
   mode box that
   appears pick Fill
   with parameter
   values and for
   the Parameter to
   use pick polygons

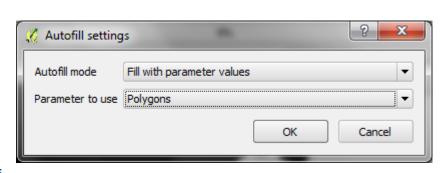

A single row per species file is added for the batch process with an output name the same as the input name but with a .tif ending.

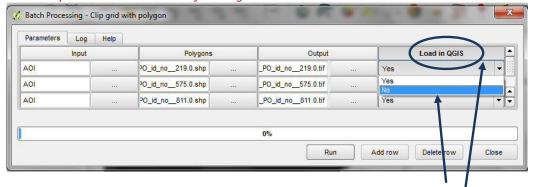

- o. Click on the ... in the first row of the Load in QGIS column and change to No
- p. Double click on the Load in QGIS column title to auto-change every row to No

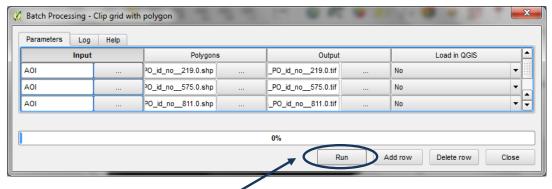

- **q.** Click **Run** to run the batch process
- **r.** In a windows explorer window navigate to the output folder to see the new species raster's being created

Once the process is complete there should be a .tif file for each species which contains values of 1 where present and nodata (129). The extent of the file does not cover the whole of the area of interest (AOI) file only the extent of the individual species.

#### 2.13. Extend extent in species raster to Area of Interest Raster

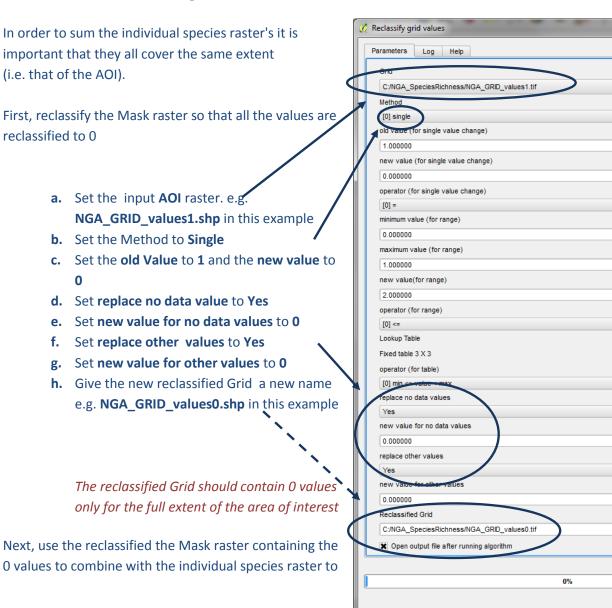

ensure they all have the full extent of the area of interest.

i. In the processing window expand Models and Expand UNEP-WCMC custom toolbox

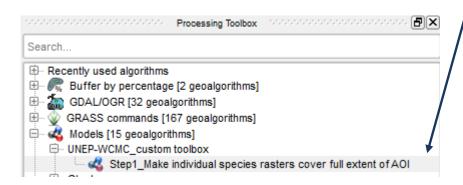

j. Right click on Step1\_Make individual species rasters cover full extent of AOI and execute

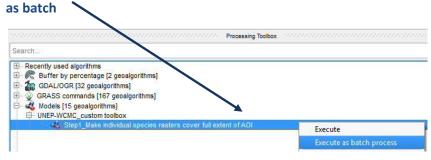

- k. Click on the ... in the first row of the InputRasterLayer column and select from file system. Hold down shift and select all the species tifs generated in the previous section.
- I. Click on the ... in the first row of the MaskRasterLayer column and select from open layers.
- m. Tick the AOI raster containing the 0 values. e.g. NGA\_GRID\_values0.tif in this example.
- n. Double click on the column heading MaskRasterLayer to populate AOI down the column

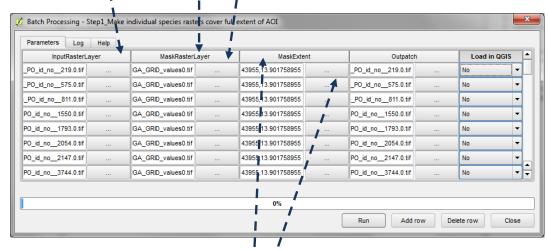

- o. Click on the ... in the first row of the MaskExtent column and use layer/canvas extent and change to AOI e.g. \_\_\_\_\_ NGA\_GRID\_values0.tif in this example and Click OK.
- p. Double click on the column heading MaskExtent to populate the AOI extent down the column
- **q.** Click on the ... in the first row of the **Outpatch** column

? X

Cancel

NGA\_GRID\_values0.tif

OK

Create a new folder to put some temporary output species raster's e.g. in this example
 C:\NGA\_SpeciesRichness\tmpgrids

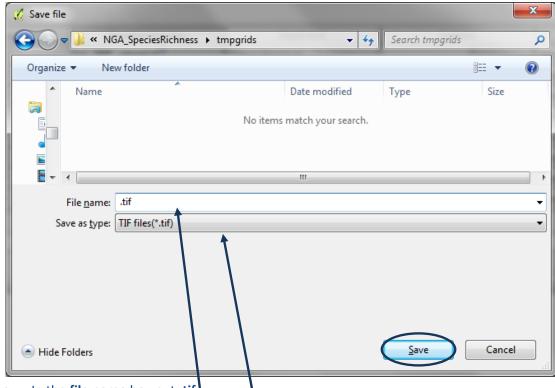

- s. In the file name box put .tif
- t. In the Save as type box pick Tif files(.tif)
- u. Click Save
- v. Change the Autofill mode to Fill with parameter values and change the parameter to use to InputRasterLayer

  Autofill settings

Parameter to use InputRasterLayer

Fill with parameter values

OK

Cancel

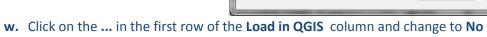

x. Double click on the Load in QGIS column title to auto-change every row to No.

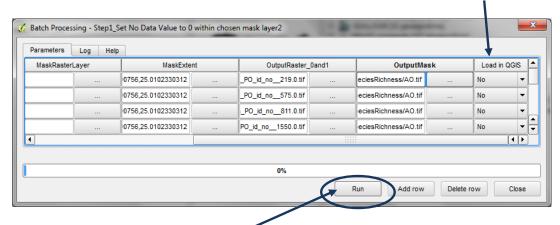

- y. Click Run to run the batch process
- z. In a windows explorer window navigate to the **temporary output folder** to see the new species raster's being created e.g. **C:\NGA\_SpeciesRichness\tmpgrids** in this example.

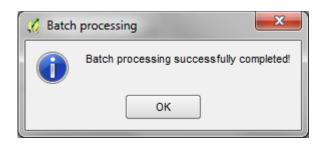

If the process is successful this box will appear once the batch process is complete.

Note: If the tool fails after the first few files. Try clicking run again. It may take a few attempts (not sure why!). If that fails the try closing QGIS and reopening it.

# 2.14. Batch Reclassify nodata values of 129 to 0

a. In the processing window expand Models and Expand UNEP-WCMC custom toolbox

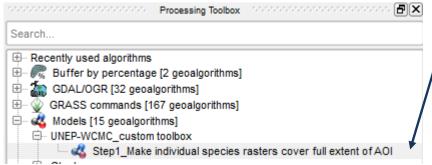

b. Right click on Step2\_Reclassify no data 129 to 0 and execute as batch

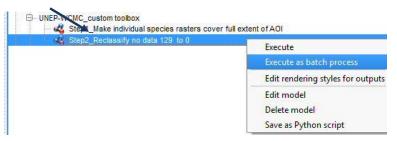

- c. Click on the ... in the first row of the InputRasterLayer column and select from file system. Hold down shift and select all the species tifs generated in the previous section e.g. C:\NGA\_SpeciesRichness\tmpgrids in this example
- d. Click on the ... in the first row of the Raster1\_0. Create a new folder to put some the final output species raster's in e.g. in this example
  C:\NGA\_SpeciesRichness\ nga\_iucn\_selection\_PO\_T\_ splits\_grids\_final\_1\_0

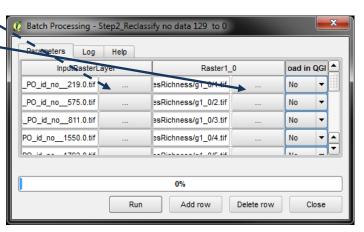

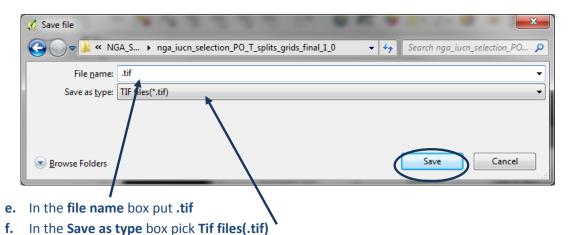

- Click Save
- g. Click Save

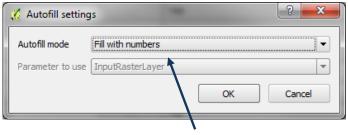

- h. Change the Autofill mode to Fill with number values
- i. Change the Load in QGIS to No (as this can use too much memory and cause the function to fail half way through when processing many files)

This will label the files from 1 to x. We are uusing number rather than the names from the input as the next step requires the file names to be very short.

#### 2.15. Create Species Richness Raster

Now that all the individual species raster files have a value of 1 for present and 0 for absent, the final step is to sum them together to make a richness grid.

- a. Load all the rasters from the previous step into QGIS e.g. C:\NGA\_SpeciesRichness\ nga\_iucn\_selection\_PO\_T\_splits\_grids\_final\_1\_0 in this example.
- b. Press Ctrl+Shft+H to turn the layers i.e.e to stop them drawing
- c. From the main menu pick Raster>>Raster Calculator

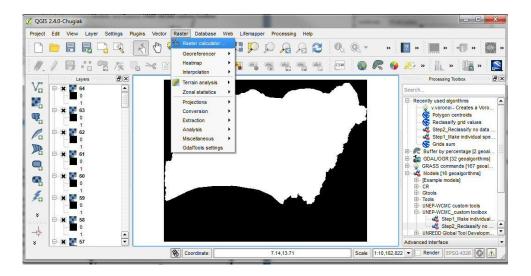

- d. Open Excel
- e. In row 1 of column A type 1
- f. In row 1 of column B type "
- g. In row 1 of column C type =B1&A1&"@1"&B1&" + "
- h. Auto increment the number in Column A so it matches the number of species you have in the final species rasters folder. e.g. 1206 in this example
- Fill the rest of the columns so it looks similar to the image right

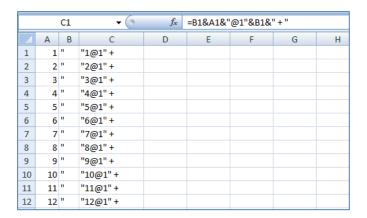

j. Copy and paste the contents of column C into the raster calculator window in QGIS

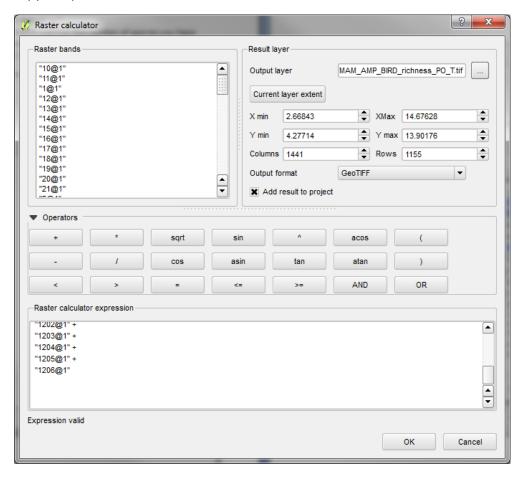

k. Click on the ..., navigate to the folder to place the output and give it a new name. e.g.C:/NGA\_SpeciesRichness/MAM\_AMP\_BIRD\_richness\_PO\_T.tif in this example.

This is the final species richness dataset

The dataset can then be symbolized and placed in a map layout as in the example below Below is an Example map output

# **Example Map**

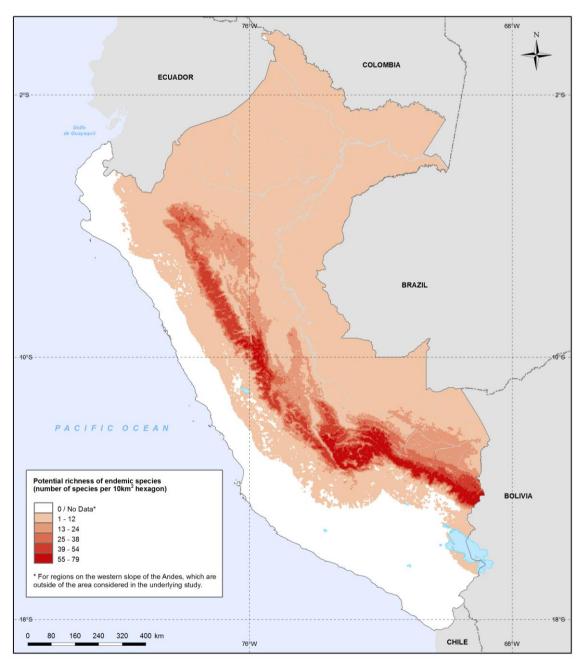

Methods and data sources:
Endemic species distribution (amphibians, mammals and birds): Young, BE, Beck S, Córdova J, Embert D, Franke I, Hernandez P, Herzog S, Pacheco V, Timaná M, Tovar C, and Vargas J. 2007. Digital distribution maps of species endemic to the east slope of the Andes in Peru and Bolivia. NatureServe, Arlington, Virginia, USA.
Data provided by NatureServe in collaboration with the Centro de Datos para la Conservación (CDC) of the Universidad Nacional Agraria La Molina, the Museo de Historia Natural de la Universidad Mayor de San Marcos, and many participating natural history museums and herbaria. See: http://www.natureserve.org/conservation-tools/data-maps-tools/modeled-distribution-maps-species-endemic-east-slope-andes-peru